## Y! mobile 指定受信リスト設定

## 【1】 「My Y!mobile」を開きます

以下のいずれかの方法で開く

- ・ホームにある[My Y!mobile]アイコン
- ・"マイワイモバイル"で検索
- ・ブラウザのブックマークより「My Y!mobile」を選択

※【ブラウザが"Chrome" の場合】Chrome の画面右上の <u>–––</u> ーを押し、 「ブックマーク」を押します。ブックマークから「My Y!mobile」を開きます。

## 【2】 携帯電話番号とパスワードを入力して「ログイン」を押す 【3】 「設定サポート」のタブを押す

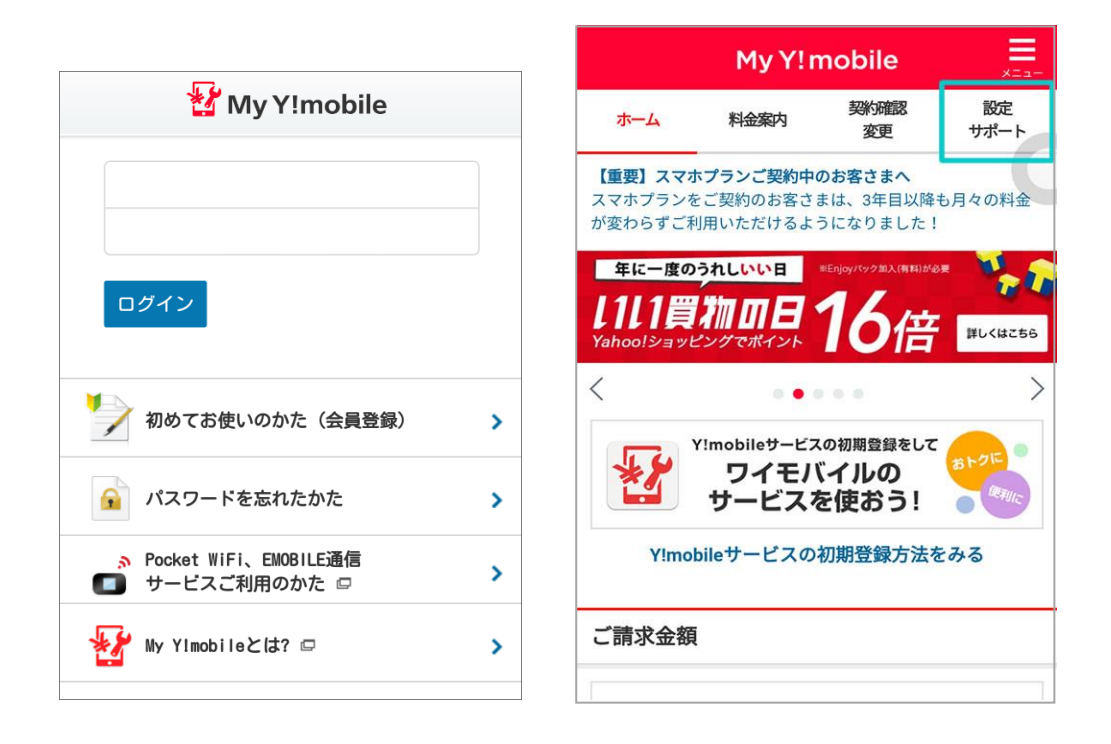

- 【4】 「迷惑メール対策 SMS/MMS(ymobile.ne.jp)」を押す
- 【5】 「迷惑メール対策」のタブを押す

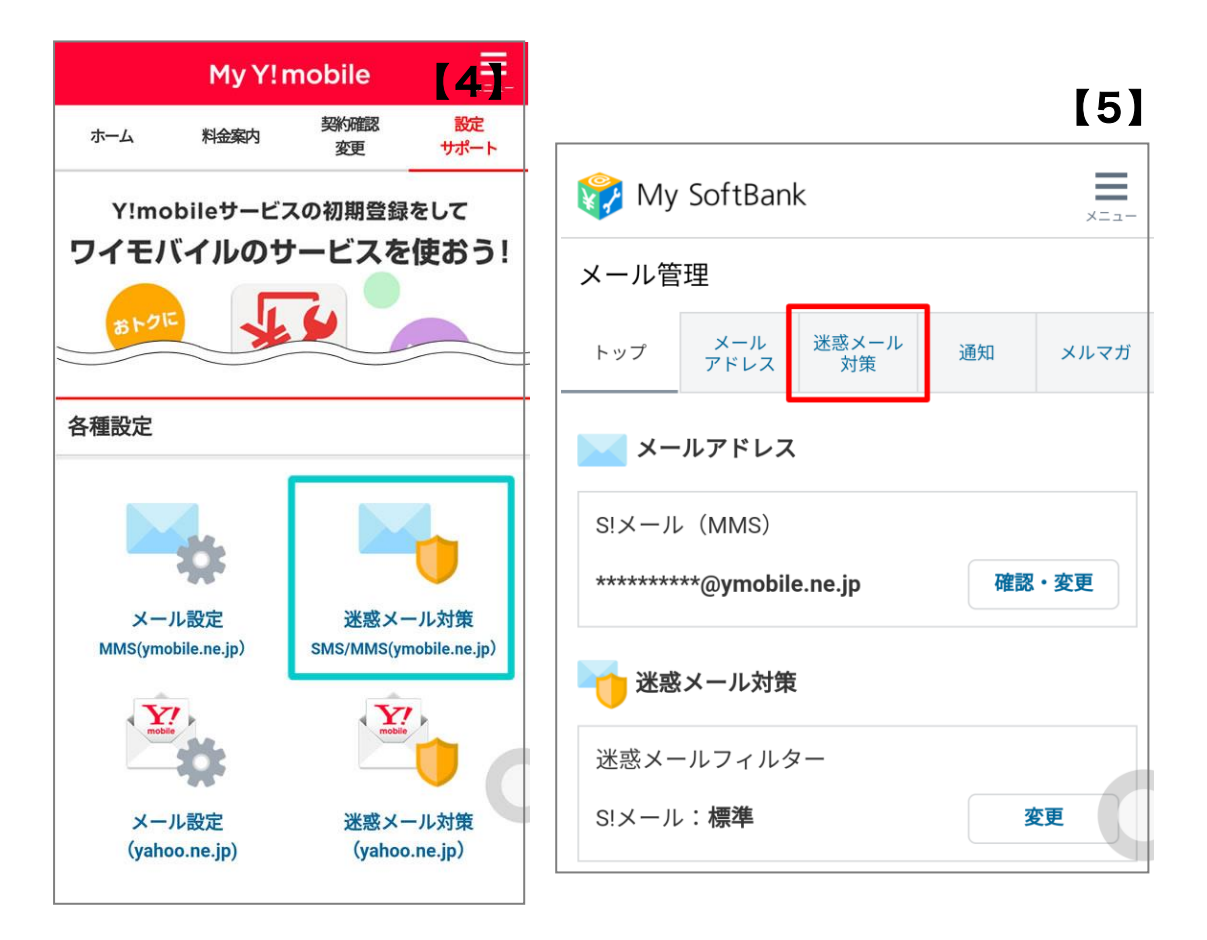

## 【6】 画面を少し下に行き「許可するメールの登録」にある「登録する」を押す

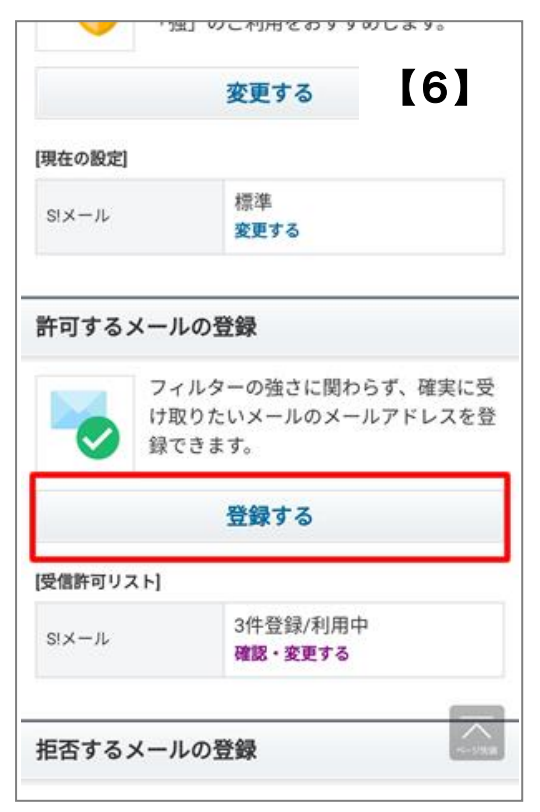

【7】 受信許可するメールアドレスに「e-msg.jp」を入力し、後方一致を選択し、下にある

「次へ」ボタンを押す

【7】 入力を確認後「登録する」を押す

【8】 ドメインの登録は完了となります

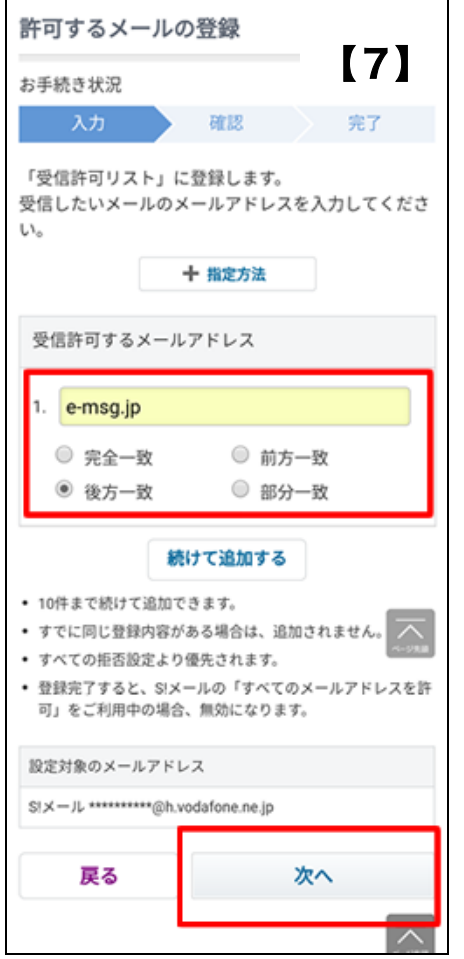

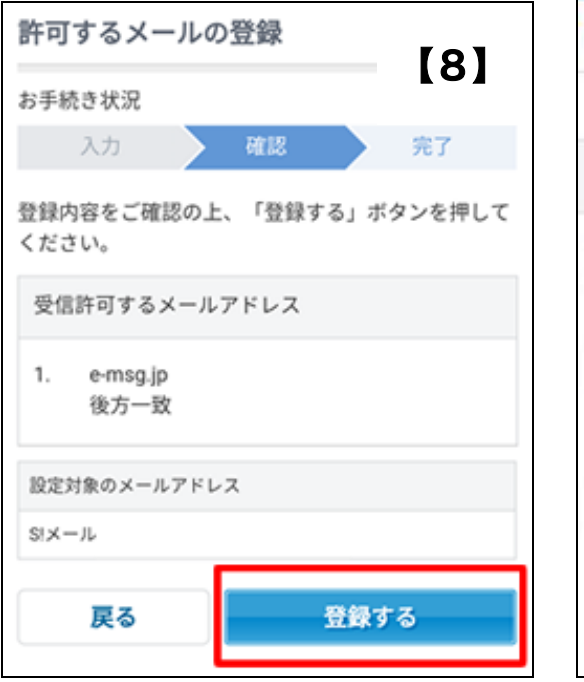

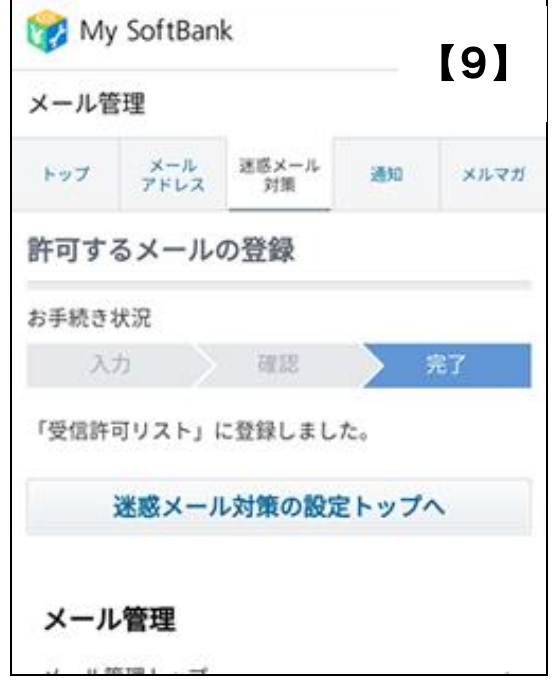